## LINKHUB LTE cat7 Home Station

# **Uživatelská příručka**

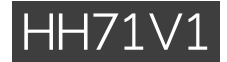

### Obsah

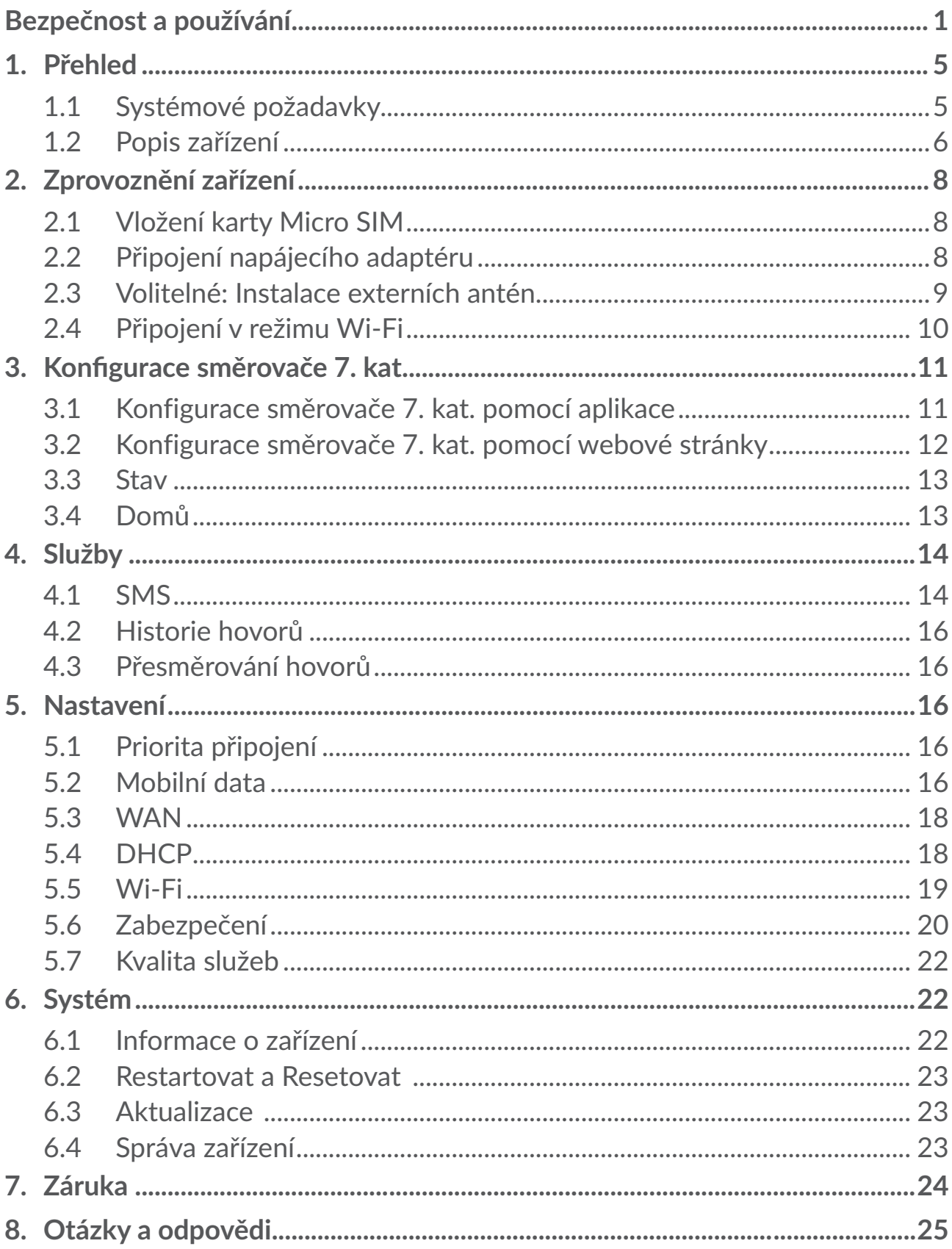

### <span id="page-2-0"></span>**Bezpečnost a používání**

Doporučujeme vám, abyste si tuto kapitolu před použitím vašeho zařízení pozorně přečetli. Výrobce se zříká veškeré zodpovědnosti za škody, k nimž může dojít v důsledku nesprávného použití nebo použití nedodržujícího pokyny obsažené v této příručce.

### **PODMÍNKY POUŽITÍ:**

Před vstupem na palubu letadla zařízení vypněte.

Zařízení rovněž vypněte ve zdravotnických zařízeních s výjimkou míst vyhrazených k telefonování. Jako je tomu u mnoha dalších běžně používaných zařízení, zařízení se mohou navzájem rušit s jinými elektrickými či elektronickými zařízeními a zařízeními využívajícími rádiové frekvence.

V blízkosti plynu nebo hořlavých tekutin zařízení vypněte. Přísně dodržujte veškeré pokyny zveřejněné ve skladištích paliv, na benzinových stanicích, v chemických továrnách či v jiném potenciálně výbušném prostředí.

Když je toto zařízení zapnuté, musí být ve vzdálenosti alespoň 20 cm od těla.

Když je zařízení zapnuté, udržujte jej ve vzdálenosti alespoň 15 cm od jakýchkoli lékařských zařízení, jako jsou například kardiostimulátory, naslouchátka nebo inzulínové pumpy apod.

Nedovolte dětem toto zařízení a příslušenství používat nebo si s ním hrát, aniž by byl zajištěn dozor.

Pokud je možné sejmout kryt zařízení, upozorňujeme, že takové zařízení může obsahovat látky schopné vyvolat alergickou reakci.

Pokud je konstrukce zařízení celistvá, zadní kryt nelze sejmout. V opačném případě bude zneplatněna vaše záruka.

Se zařízením zacházejte vždy opatrně a uchovávejte jej na čistém a bezprašném místě.

Nedovolte, aby bylo vaše zařízení vystaveno vlivům nepříznivého počasí nebo prostředí (vlhkost, navlhnutí, déšť, vniknutí tekutin, prach, mořský vzduch apod.). Provozní teplota doporučená výrobcem je v rozmezí od −20 °C do +45 °C.

Zařízení neotevírejte, nerozebírejte a nepokoušejte se jej sami opravovat.

Neupouštějte zařízení na zem, neházejte s ním a neohýbejte je.

Nenanášejte na zařízení žádné barvy.

Používejte pouze adaptéry a příslušenství doporučené společností TCL Communication Ltd. a jejími pobočkami, které jsou kompatibilní s modelem zařízení. Společnost TCL Communication Ltd. a její pobočky se zříkají odpovědnosti za škody způsobené použitím jiných adaptérů.

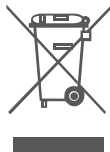

Tento symbol na zařízení a příslušenství znamená, že tyto produkty musíte na konci jejich životnosti odevzdat na sběrných místech:

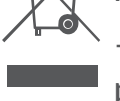

– Sběrných střediscích komunálního odpadu s odpovídajícími kontejnery pro takováto zařízení.

– Sběrných kontejnerech v místě prodeje.

Jejich recyklace zabrání úniku látek do okolí a umožní opětovné využití součástí.

#### **V zemích Evropské unie:**

Tato sběrná místa jsou k dispozici bezplatně.

Všechny produkty označené tímto symbolem je nutné odevzdat na těchto sběrných místech.

#### **V zemích mimo Evropskou unii:**

Zařízeníoznačenátímtosymbolemnevhazujtedoběžnýchodpadníchkontejnerů, poskytuje-li vaše oblast či správa odpovídající sběrné nebo recyklační zařízení. Tato zařízení jsou určena k odevzdání na příslušných sběrných místech za účelem recyklace.

### **Adaptéry:**

Adaptéry napájené z elektrické sítě mají tento provozní teplotní rozsah: od 0 °C do 40 °C.

Adaptéry navržené pro vaše zařízení splňují normy pro bezpečné používání zařízení pro informační technologie a kancelářských zařízení. Také jsou v souladu se směrnicí 2009/125/ES pro ekologickou konstrukci výrobků.

Z důvodu odlišných platných elektrických specifikací nemusí být adaptér zakoupený v jedné jurisdikční oblasti funkční v jiné. Jsou určené k použití pouze pro tento účel.

### **Rádiové vlny**

Před uvedením na trh je u všech modelů zařízení vyžadován doklad o souladu s mezinárodními normami (ICNIRP) nebo s evropskou směrnicí 2014/53/EU (RED). Ochrana zdraví a bezpečnosti uživatele a jakékoli jiné osoby je nezbytným požadavkem těchto norem a této směrnice.

TOTO ZAŘÍZENÍ SPLŇUJE MEZINÁRODNÍ PRAVIDLA PRO VYSTAVENÍ RÁDIOVÝM VLNÁM.

Vaše zařízení je rádiový vysílač i přijímač. Je navrženo tak, aby nepřekračovalo limity vystavení rádiovým frekvencím (radiofrekvenční elektromagnetické pole) doporučované v mezinárodních směrnicích. Tyto směrnice byly vytvořeny nezávislouvědeckou organizací (ICNIRP) a obsahují značné bezpečnostnírezervy navržené pro zajištění bezpečnosti všech osob, bez ohledu na věk a zdravotní stav.

Světová zdravotní organizace ve svém prohlášení uvádí, že současné vědecké poznatky nevyvolávají potřebu žádných speciálních opatření při používání mobilních zařízení. Podle jejího doporučení můžete snadno snížit expozici omezením používání zařízení nebo udržením zařízení ve větší vzdálenosti od hlavy a těla.

Doplňující informace o elektromagnetických polích a veřejném zdraví jsou dostupné na webových stránkách http://www.who.int/peh-emf.

Toto zařízení je vybaveno vestavěnou anténou. Pro zajištění optimálního provozu je nutné, abyste se jí nedotýkali ani nedělali nic, co by její funkci mohlo zhoršit.

### **Licence**

WiFi) Logo Wi-Fi je certifikační značka sdružení Wi-Fi Alliance.

Toto zařízení lze provozovat ve všech evropských zemích. Pásmo 5150– 5350 MHz lze používat pouze v interiérech.

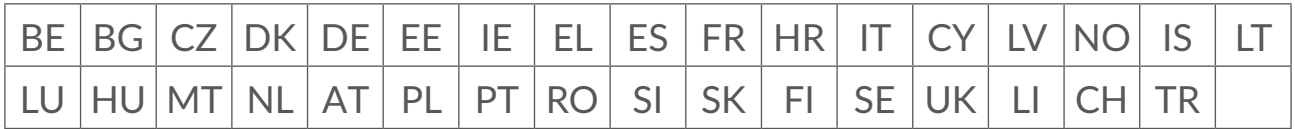

Tímto zdůrazňujeme, že záruka koncového uživatele ohledně neporušení práv na duševní vlastnictví platí pouze na území Evropské unie / Evropského hospodářského prostoru / Švýcarska.

V případě exportu nebo použití produktu mimo Evropskou unii, Evropský hospodářský prostor a Švýcarsko přestávají platit veškeré odpovědnosti, záruky či nároky na odškodnění související s výrobcem a jeho dodavateli s ohledem na daný produkt (včetně všech odškodnění v souvislosti s porušením práv na duševní vlastnictví).

### **Obecné informace**

**Internetová adresa:** www.alcatelmobile.com

**Číslo telefonické linky:** Viz leták "SLUŽBY" nebo webové stránky.

**Výrobce:** TCL Communication Ltd.

**Adresa:** 5/F, Building 22E, 22 Science Park East Avenue, Hong Kong Science Park, Shatin, NT, Hong Kong.

Toto rádiové zařízení používá následující frekvenční pásma a hodnoty maximálního výkonu radiofrekvenčního zdroje:

GSM850/900: 34 dBm

GSM1800/1900: 32 dBm

UMTS 1/3/8: 24 dBm

LTE B1/B3/B20/B28: 25 dBm

- LTE B7: 25,65 dBm
- LTE B8: 24,5 dBm
- LTE B38: 25,4 dBm
- 802.11 b ≤ 20 dBm
- 802.11 g/n ≤ 18 dBm

802.11 a/ac ≤ 18 dBm

#### **Regulační informace**

Společnost TCL Communication Ltd. tímto prohlašuje, že rádiové zařízení typu Alcatel HH71V1 je v souladu se směrnicí 2014/53/EU.

#### **Dodatečné informace**

Celý text prohlášení EU o souladu je dostupný na této internetové adrese: http:// www.alcatelmobile.com/EU\_doc.

Popisy příslušenství a součástí, včetně softwaru, které umožňují fungování rádiového zařízení zamýšleným způsobem a na které se vztahuje prohlášení o shodě EU, najdete na této webové adrese: http://www.alcatelmobile.com/ EU\_doc.

### **Vyloučení odpovědnosti**

Mezi popisem v této uživatelské příručce a ovládáním zařízení mohou být drobné odlišnosti, které závisejí na verzi softwaru ve vašem zařízení nebo konkrétních službách operátora.

Společnost TCL Communication Ltd. nenese právní odpovědnost za případné odlišnosti ani za jejich potenciální důsledky. Toto zařízení může obsahovat data,

<span id="page-6-0"></span>aplikace a software v podobě spustitelných souborů nebo zdrojového kódu, které pro toto zařízení poskytly třetí strany ("data třetích stran"). Všechna data třetích stran v tomto zařízení jsou poskytnuta na základě principu "jak stojí a leží", bez jakýchkoli záruk, ať už výslovných, nebo předpokládaných. Nakupující bere na vědomí, že společnost TCL Communication Ltd. splnila všechny požadavky na kvalitu, které na ni byly kladeny jako na výrobce mobilních zařízení a zařízení v souladu s právy na duševní vlastnictví. Společnost TCL Communication Ltd není v žádné fázi odpovědná za nemožnost používat data třetích stran v tomto zařízení ani v rámci interakce s jakýmkoli jiným zařízením. V maximálním rozsahu povoleném zákonem se společnost TCL Communication Ltd. zříká veškeré odpovědnosti v případě nárokování, požadavků, soudních sporů nebo provedených kroků, což se mimo jiné týká oblasti práva občanskoprávních deliktů, kterévycházízpoužíváníjakýmkolizpůsobemnebozpokusuopoužívánítakových dat třetích stran. Kromě toho mohou data třetích stran, která jsou bezplatně poskytována společnostíTCLCommunication Ltd., podléhat budoucím placeným aktualizacím a vylepšením. Společnost TCL Communication Ltd. nenese žádnou odpovědnost s ohledem na tyto dodatečné náklady, které musí hradit výhradně kupující osoba. Společnost TCL Communication Ltd. nenese odpovědnost za nedostupnost jedné nebo více aplikací, protože jejich dostupnost závisí na zemi a operátorovi kupující osoby. Společnost TCL Communication Ltd. si vyhrazuje právo kdykoli a bez předchozího oznámení přidat nebo odebrat data třetích stran ze svých zařízení; společnost TCL Communication Ltd. nenese za následky takového odebrání za žádných okolností odpovědnost.

### **1. Přehled**

Toto zařízení umožňuje sdílet zabezpečené širokopásmové připojení k internetu pomocí rozhraní Wi-Fi nebo ethernetového kabelu. Zařízení se zapnutou funkcí Wi-Fi (počítače, smartphony, tablety, herní zařízení atd.) mohou připojením ke směrovači 7. kategorie získat přístup k internetu. Ideálním místem pro zařízení pro příjem nejlepšího signálu je v blízkosti okna. Vyzkoušejte různá místa a najděte takové, které poskytuje nejlepší signál.

### **1.1 Systémové požadavky**

Tento směrovač 7. kat. je kompatibilní se zařízenímiWi-Fi, která podporují pásmo 2,4 GHz (802.11 b/g/n) nebo 5 GHz (802.11 a/ac) a jsou vybavená webovým prohlížečem.

### <span id="page-7-0"></span>**1.2 Popis zařízení**

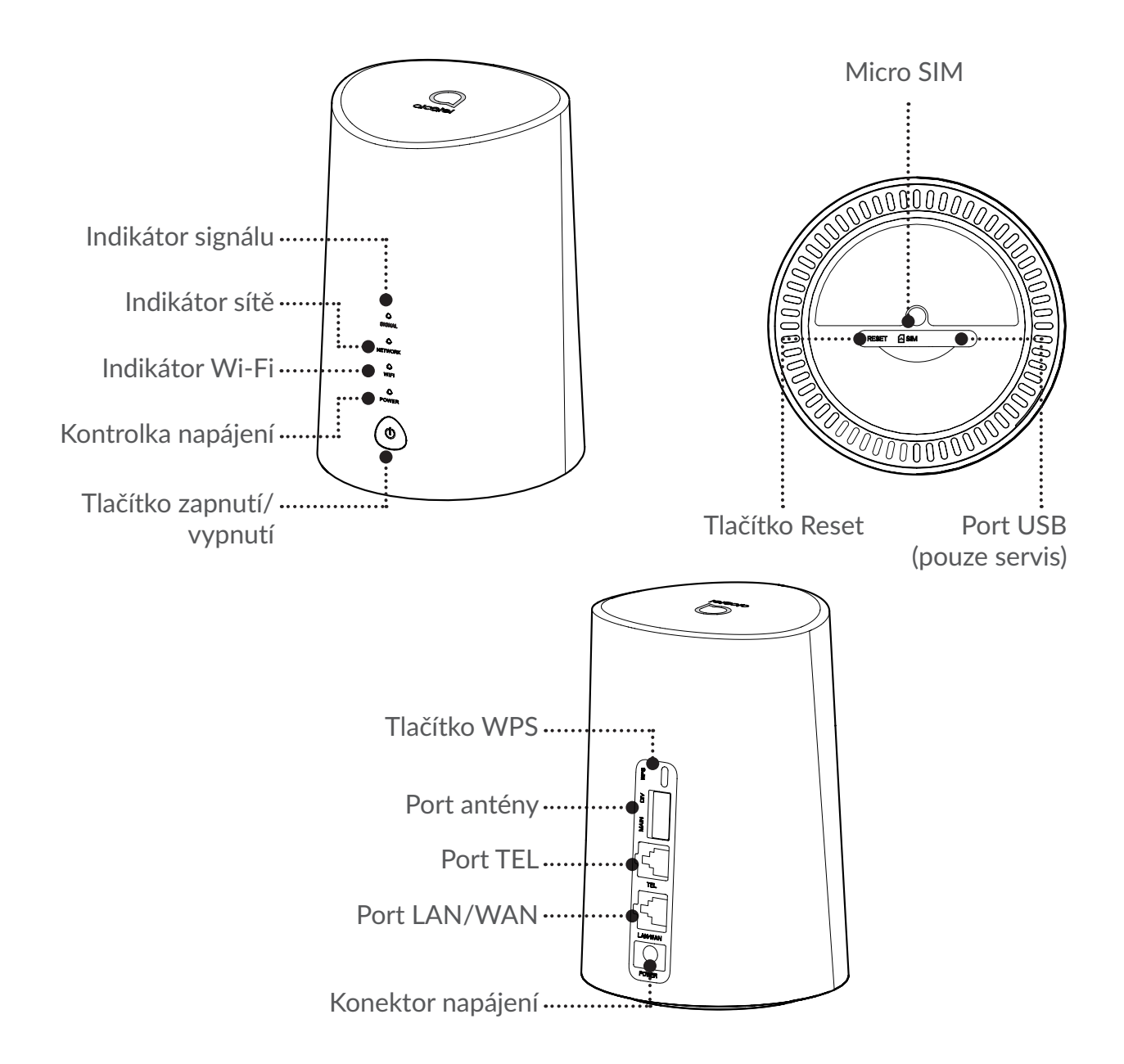

#### **Tlačítko zapnutí/vypnutí**

- Jakmile směrovač 7. kat. připojíte k elektrické zásuvce, automaticky se zapne.
- Chcete-li zařízení vypnout, stiskněte a podržte tlačítko zapnutí/vypnutí na 3 sekundy.
- Chcete-li zařízení zapnout, stiskněte a podržte tlačítko zapnutí/vypnutí na 1 sekundu.

#### **Tlačítko WPS**

Chcete-li povolit funkci WPS, stiskněte a podržte tlačítko WPS na 3 sekundy. Indikátor LED Wi-Fi začne modře blikat. Potom do dvou minut stiskněte tlačítko WPS na zařízení, ke kterému se chcete připojit. Směrovač 7. kat. automaticky k zařízení, ke kterému se chcete připojit, přiřadí nastavení sítě.

#### **Tlačítko Reset**

Pomocí tenkého předmětu, například kancelářské sponky, jemně stiskněte a podržte tlačítko Reset na dobu 3 sekund. Všechny indikátory LED se rozsvítí, potom zhasnou a po dokončení resetu znovu začnou svítit. Zařízení lze resetovat také pomocí webového rozhraní.

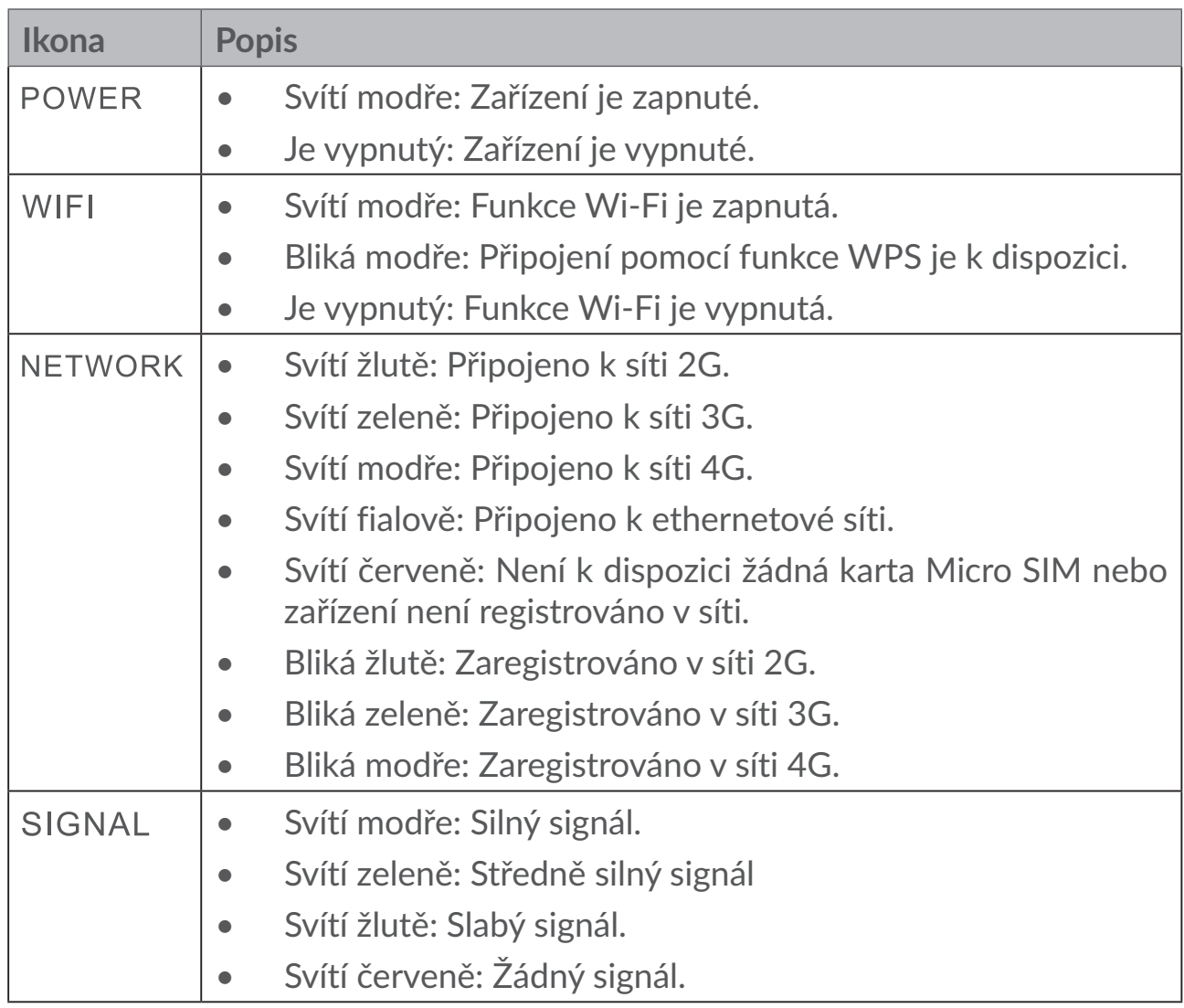

#### **Popis indikátorů LED**

#### **Aktualizace softwaru**

Když zařízení stáhne a nainstaluje aktualizace softwaru, budou LED kontrolky zařízení blikat v pořadí **ZAPNUTÍ** > **WI-FI** > **SÍŤ** > **SIGNÁL**.

Směrovač v tuto chvíli nevypínejte, jinak by mohlo dojít k jeho poškození.

### <span id="page-9-0"></span>**2. Zprovoznění zařízení**

### **2.1 Vložení karty Micro SIM**

Postupujte podle 3 kroků na obrázku níže.

- 1) Otevřete kryt slotu karty Micro SIM.
- 2) Vložte do slotu karty SIM kartu Micro SIM (pouze kartu Micro SIM).
- 3) Zavřete kryt slotu karty Micro SIM.

Když se směrovač 7. kat. používá, kartu Micro SIM nevyjímejte. Pokud byste to udělali, mělo by to vliv na funkci zařízení a mohlo by dojít ke ztrátě dat na kartě Micro SIM.

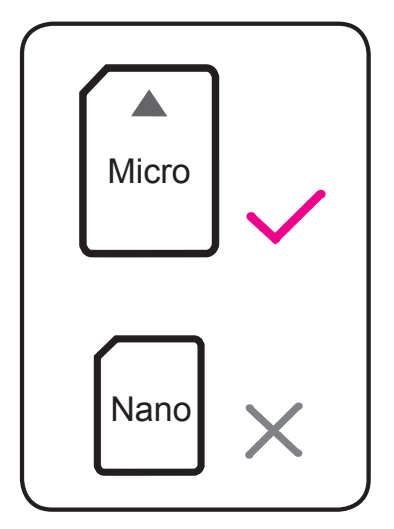

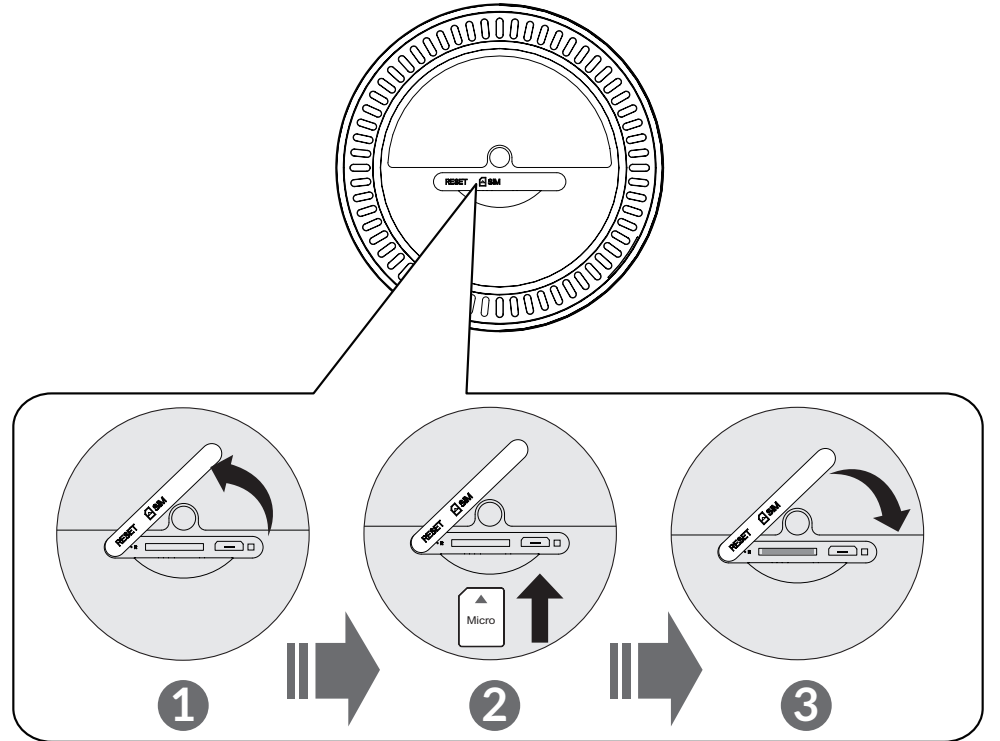

### **2.2 Připojení napájecího adaptéru**

Zapojte napájecí adaptér podle obrázku níže. Jakmile směrovač 7. kat. připojíte k elektrické zásuvce, automaticky se zapne.

<span id="page-10-0"></span>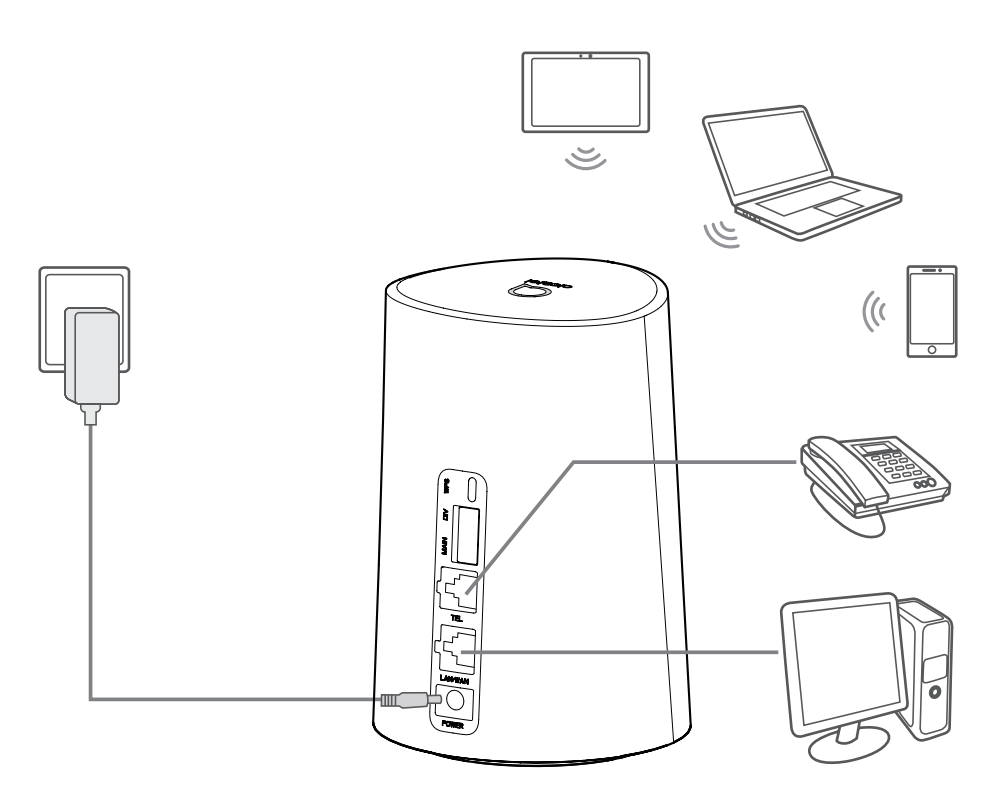

Aby nedocházelo k rušení rádiovým signálem, umístěte směrovač 7. kat. alespoň jeden metr od telefonu a jiných elektrických zařízení.

### **2.3 Volitelné: Instalace externích antén**

V místech se slabým signálem můžete příjem signálu zlepšit připojením externích antén ke dvěma portům označeným textem "MAIN/DIV".

#### **Varování:**

Před instalací externích antén musí být směrovač 7. kat. vypnutý a odpojený od elektrické zásuvky.

Externí antény musí být nainstalovány kvalifikovaným technikem.

Používejte jen antény dodané výrobcem tohoto zařízení.

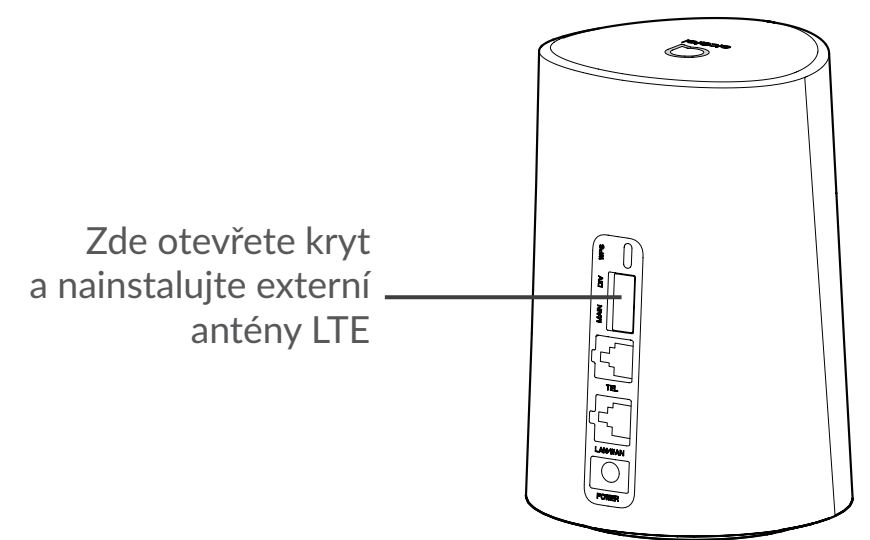

### <span id="page-11-0"></span>**2.4 Připojení v režimu Wi-Fi**

**Krok 1:** Zapnutí funkce Wi-Fi na směrovači 7. kat.

Když svítí indikátor Wi-Fi modře, funkce Wi-Fi je povolená.

**Krok 2:** Poznačení SSID a klíče sítě Wi-Fi

Výchozí SSID a klíč sítě Wi-Fi jsou uvedené na štítku na zařízení – nachází se na spodní straně směrovače 7. kat.

Aby neoprávněné osoby nemohly získat přístup do vaší sítěWi-Fi, doporučujeme čas od času změnit SSID a klíč sítě Wi-Fi. Více informací najdete v uživatelské příručce, kterou otevřete pomocí webového rozhraní.

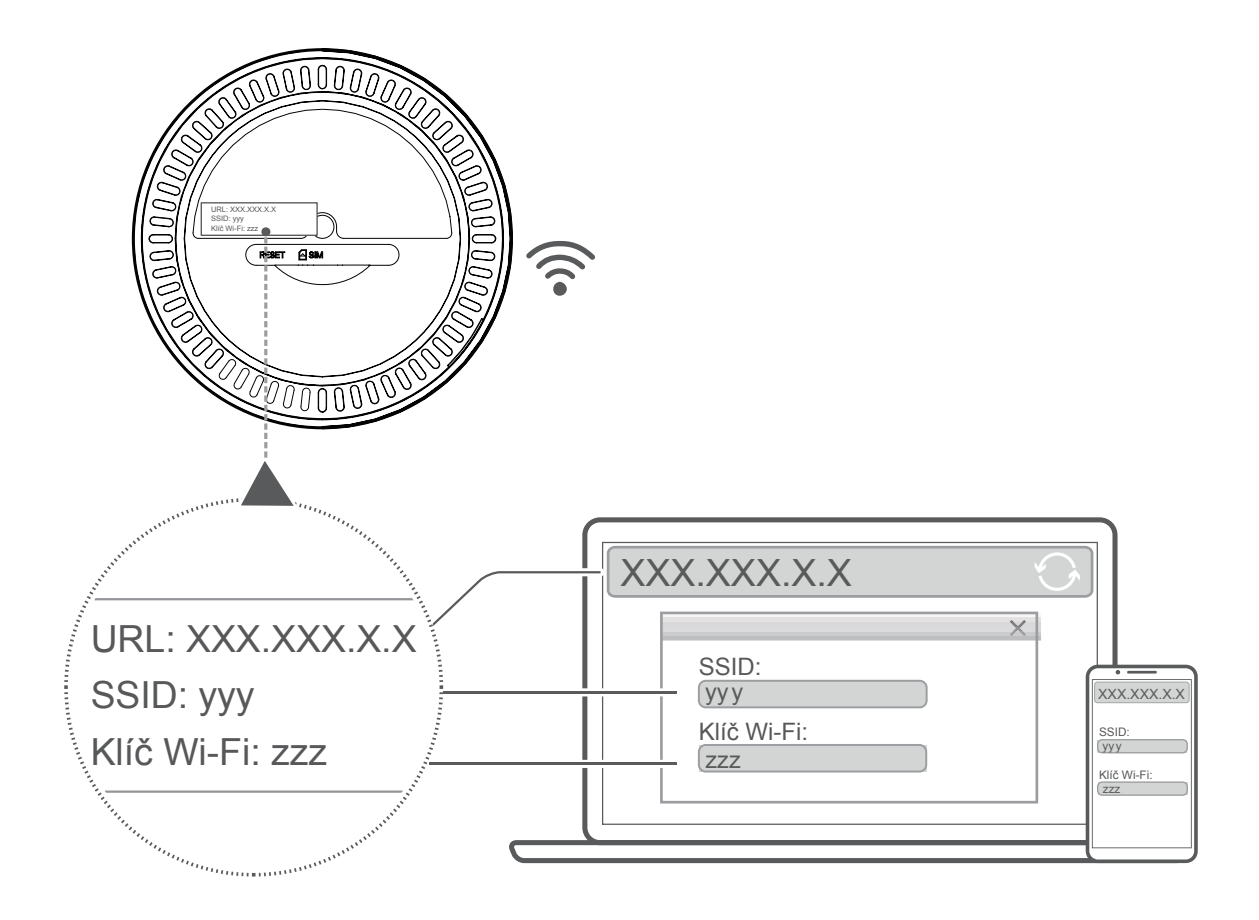

**Krok 3:** Nastavení připojení Wi-Fi

#### **Ruční nastavení připojení Wi-Fi:**

- 1) Pomocí klienta se zapnutou funkcí Wi-Fi vyhledejte bezdrátové sítě.
- 2) Připojte se k síti s názvem, který odpovídá SSID na štítku, který je na zařízení.
- 3) Když budete vyzváni k zadání hesla, zadejte klíč sítě Wi-Fi uvedený na štítku na zařízení (rozlišují se malá a velká písmena). Když se klient připojí, zobrazí upozornění.

#### <span id="page-12-0"></span>**Nastavení připojení Wi-Fi pomocí funkce WPS:**

Klient musí podporovat funkci WPS. Připojení funkcí WPS lze provést 3 způsoby. **Možnost 1**: Tlačítko WPS

- 1) Ověřte, že má klient povolenou funkci Wi-Fi, a povolte funkci WPS.
- 2) Stiskněte a podržte tlačítko WPS na 3 sekundy. Indikátor LED Wi-Fi začne modře blikat.
- 3) Zařízení by se mělo potom připojit automaticky.

#### **Možnost 2: Tlačítko WPS**

- 1) Povolte funkci WPS v chytrém zařízení (jsou podporována jen zařízení se systémem Android) a poznačte si klíč WPS.
- 2) Otevřete stránku WPS ve webovém rozhraní (přejděte do nabídky Nastavení  $>$  Wi-Fi  $>$  WPS).
- 3) Zadejte ve webovém rozhraní klíč WPS a klikněte na tlačítko **Použít**.
- 4) Zařízení by se mělo potom připojit automaticky.

#### **Možnost 3: PBC**

- 1) Otevřete stránkuWPSvewebovém rozhraní (přejděte do nabídky**Nastavení** > **Wi-Fi** > **WPS**).
- 2) Klikněte na možnost **PBC**.
- 3) Klikněte na tlačítko **Použít**. Funkce WPS bude nyní aktivní po dobu 2 minut.
- 4) Povolte funkci WPS na straně klienta. Klient by se měl potom připojit automaticky.

### **3. Konfigurace směrovače 7. kat.**

Směrovač 7. kat. lze konfigurovat dvěma způsoby.

- Aplikace Link Hub
- Webová stránka

### **3.1 Konfigurace směrovače 7. kat. pomocí aplikace**

Stáhněte si bezplatnou aplikaci Alcatel Wi-Fi Link ke správě nastavení směrovače 7. kat.

- 1) Ověřte, že je zařízení připojené k internetu.
- 2) Naskenujte kód QR. Můžete také vyhledat aplikaci "Alcatel WiFi Link" v obchodě App Store nebo Google Play Store.
- <span id="page-13-0"></span>3) Stáhněte si aplikaci Alcatel Wi-Fi Link z obchodu App Store nebo Google Play.
- 4) Klikněte na ikonu aplikace Alcatel Wi-Fi Link a přihlaste se na stránku pro správu.

**Výchozí heslo naleznete na štítku na spodní straně zařízení.**

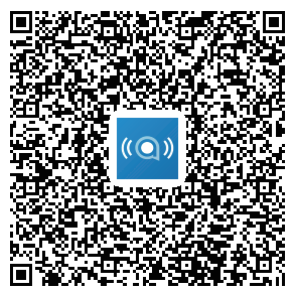

IOS | Android

### **3.2 Konfigurace směrovače 7. kat. pomocí webové stránky**

Webové rozhraní je kompatibilní s následujícími prohlížeči:

- Mozilla Firefox.
- Safari,
- Internet Explorer 9.0 nebo novější,
- Microsoft Edge,
- Opera,
- Google Chrome.

### **3.2.1 Přihlášení na domovské stránce**

- 1) Otevřete webový prohlížeč.
- 2) Do adresového pole zadejte adresu <http://192.168.1.1> a stiskněte klávesu Enter. Načte se domovská stránka (viz obrázek níže).
- 3) Přihlaste se a změňte SSID a heslo zařízení Wi-Fi 7. kat., případně můžete změnit jiná základní nastavení.

Výchozí heslo naleznete na štítku na spodní straně zařízení.

**Poznámka:** Změna výchozího hesla je kvůli zabezpečení povinná.

### <span id="page-14-0"></span>**3.2.2 Stránka webového rozhraní se stavovým řádkem**

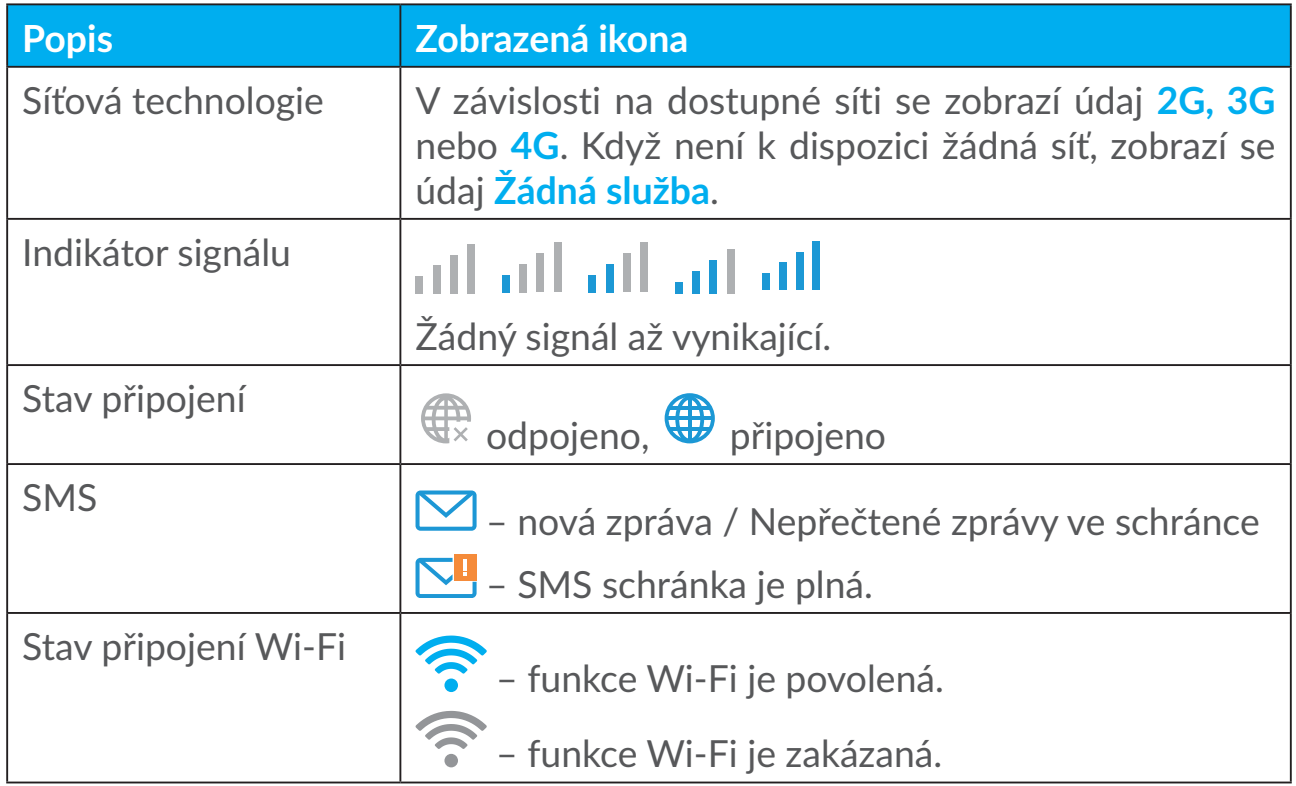

#### **Ikony stavového řádku**

### **3.3 Stav**

Položka Stav umožňuje zobrazit informace o připojení zařízení, včetně Internetu (SIM) a Ethernetu (WAN).

### **3.4 Domů**

### **3.4.1 Stav**

Položka Stav umožňuje zobrazit informace o zařízení, včetně stavu internetu, sítě LAN, WAN a Wi-Fi. Odtud se můžete připojit nebo odpojit a také tady můžete změnit SSID zařízení.

### **3.4.2 Statistika**

Zde se zobrazuje statistika o internetu, a to informace o aktuální relaci a také o celkovém provozu za měsíc.

**Poznámka:** Tyto hodnoty jsou pouze informační.

Také může zobrazit statistiku sítě LAN a Wi-Fi.

### <span id="page-15-0"></span>**3.4.3 Přístup zařízení**

Můžete spravovat přístup k Internetu pro připojená zařízení a zablokovat nebo odblokovat zařízení.

### **3.4.4 Průvodce nastavením**

Zde můžete měnit základní nastavení připojení a povolit či zakázat datový roaming.

Na další stránce můžete změnit SSID nebo povolit nebo zakázat pásmo 2,4 GHz nebo 5 GHz.

Na poslední stránce můžete nastavit zabezpečení sítě Wi-Fi a změnit klíč sítě Wi-Fi.

### **4. Služby**

Přejděte k položce **Služby** a klikněte na požadované položky. V této části jsou následující položky:

### **4.1 SMS**

**Příchozí:** Seznam přijatých zpráv.

**Odchozí:** Seznam úspěšně odeslaných zpráv.

**Koncepty:** Zde se ukládají neodeslané zprávy.

**Nová zpráva:** Slouží k napsání nové zprávy.

**Nastavení zpráv SMS:** Slouží ke konfiguraci nastavení pro zprávy.

**Jak číst zprávy SMS:**

Klikněte levým tlačítkem na obsah zprávy, kterou chcete přečíst.

#### **Jak odesílat zprávy SMS:**

- 1) Klikněte na možnost **SMS**.
- 2) Klikněte levým tlačítkem na možnost **Nová zpráva.**
- 3) Zadejte číslo příjemce a obsah zprávy.
- 4) Klikněte na tlačítko **Odeslat**.

**Poznámka**: Zprávy lze odeslat do složky **Koncepty** kliknutím na tlačítko **Uložit**. Zprávu SMS nelze odeslat více příjemcům současně.

#### **Jak předat zprávy SMS:**

- 1) Klikněte na obsah zprávy, kterou chcete předat.
- 2) Klikněte na možnost **Předat**.
- 3) Zadejte číslo nového příjemce.
- 4) Klikněte na tlačítko **Odeslat**.

#### **Jak odpovědět na zprávu SMS:**

- 1) Ve složce Příchozí klikněte levým tlačítkem na zprávu, na kterou chcete odpovědět.
- 2) Klikněte na možnost **Odpovědět**.
- 3) Zadejte obsah, který chcete odeslat.
- 4) Klikněte na tlačítko **Odeslat**.

#### **Jak odstranit zprávu SMS:**

- 1) Ve složce Příchozí, Odeslané nebo Koncept najděte zprávu, kterou chcete odstranit.
- 2) Zaškrtněte políčko ve sloupci zcela vpravo u zprávy, kterou chcete odstranit.
- 3) Klikněte na tlačítko **Odstranit**.

#### **Jak odstranit všechny zprávy SMS:**

- 1) Kliknutím levým tlačítkem v horní části sloupce vyberte všechny zprávy.
- 2) Klikněte na tlačítko **Odstranit**.

#### **Jak povolit potvrzení o doručení SMS:**

- 1) Klikněte na možnost **Nastavení zpráv SMS**.
- 2) Klikněte na možnost **Povolit**.

#### **Jak zakázat potvrzení o doručení SMS:**

- 1) Klikněte na možnost **Nastavení zpráv SMS**.
- 2) Klikněte na možnost **Zakázat**.

#### **Nastavení zpráv SMS:**

**Potvrzení o doručení zpráv SMS:** Tady můžete povolit nebo zakázat potvrzení o doručení.

**Centrum zpráv SMS:** Je nastavené předem a nelze je změnit.

### <span id="page-17-0"></span>**4.2 Historie hovorů**

Zde se můžete podívat na historii hovorů. Po připojení zařízení můžete zobrazit veškerou historii hovorů, včetně příchozích, odchozích, zmeškaných a přesměrovaných hovorů.

### **4.3 Přesměrování hovorů**

Umožňuje přesměrování hovoru na jiné telefonní číslo.

### **5. Nastavení**

Můžete přejít do nabídky **Nastavení** a změnit nastavení následujících položek:

**Priorita připojení Mobilní data WAN DHCP Wi-Fi Zabezpečení Kvalita služeb**

### **5.1 Priorita připojení**

Mobilní data představují data z karty SIM.

WAN představuje ethernetová data.

Když zvolíte možnost Mobilní data, když je nainstalovaná karta SIM a současně je k portu WAN připojen ethernetový kabel, data z karty SIM budou automaticky prioritní. Pokud jako prioritu vyberete WAN, je prioritní ethernetové připojení.

### **5.2 Mobilní data**

### **5.2.1 Připojení k síti**

Položka Připojení k síti umožňuje konfigurovat režim připojení, datový roaming a režim IP.

### **5.2.2 Správa profilů**

Položka Správa profilů umožňuje nastavit nový profil přístupového bodu (APN) nebo upravit či odstranit existující profily.

#### **Přidání nového profilu**

1) Klikněte na možnost **Nový**.

2) Zadejte správné parametry pro operátora sítě. Je nutno zadat alespoň název profilu, číslo k vytočení a přístupový bod.

3) Klikněte na tlačítko **Uložit**.

#### **Úprava profilu:**

- 1) Vyberte v seznamu pro správu profilů požadovaný profil.
- 2) Klikněte na tlačítko **Upravit** a změňte parametry.
- 3) Klikněte na tlačítko **Uložit**.

#### **Odstranění profilu:**

- 1) Vyberte v seznamu pro správu profilů požadovaný profil.
- 2) Klikněte na tlačítko **Odstranit**.

**Poznámka**: Výchozí profil nelze odstranit.

#### **Nastavení profilu jako výchozího:**

- 1) Vyberte v seznamu pro správu profilů požadovaný profil.
- 2) Klikněte na možnost **Nastavit výchozí**.

**Poznámka**: Jakmile nastavíte nový profil jako výchozí, k názvu profilu bude přidán text (Výchozí).

### **5.2.3 Nastavení sítě**

Režim hledání sítí můžete nastavit na možnost Auto nebo Ručně a režim sítě můžete nastavit na možnost Auto, Jen 2G, Jen 3G nebo Jen 4G. Po provedení jakýchkoli změn je nutno kliknout na tlačítko **Použít**.

### <span id="page-19-0"></span>**5.3 WAN**

### **5.3.1 Stav sítě WAN**

Zde se zobrazují podrobné informace o sítiWANvčetně IPadresy, maskypodsítě, brány, serveru DNS atd.

### **5.3.2 Konfigurace sítě WAN**

Zde můžete nastavit režim připojení k síti WAN a příslušné parametry. Pro režim připojení můžete vybrat možnost PPPoE nebo Statická IP adresa.

**PPPoE:** PPPoE znamená Point-to-Point Protocol over Ethernet (Protokol pro přímé spojení přes ethernet). Je to síťový protokol, který se používá převážně pro služby DSL, které jednotliví uživatelé mohou použít k připojení pomocí ethernetu. Zadejte uživatelské jméno a heslo získané od poskytovatele síťové služby a klikněte na tlačítko **Použít**.

**Statická IP adresa:** Umožňuje přístup k internetu pomocí pevné IP adresy, masky podsítě, IP adresy brány a primárního serveru DNS. Všechny tyto údaje by měl poskytnout váš poskytovatel síťové služby.

### **5.3.3 Klon adresy MAC**

Pomocí funkce Klon adresy MAC se může ke směrovači 7. kat. připojit více klientů a získat tak přístup k internetu.

Tady se zobrazuje aktuální adresa MAC. Kliknutím na možnost **Reset** nastavte novou adresu MAC. Kliknutím na možnost **Klonovat** zkopírujete adresu MAC hostitele.

### **5.4 DHCP**

Protokol DHCP je protokol pro klienty/servery, který vám automaticky poskytne hostitele IP adres. IP adresa a související nastavení, jako je například maska podsítě a výchozí brána, se přiřazují automaticky. Vyberte možnost DHCP a klikněte na tlačítko **Použít**.

Výchozí adresa brány je 192.168.1.1.

Výchozí maska podsítě je 255.255.255.0.

Server DHCP automaticky přiřazuje IP adresy zařízením v síti. Server DHCP je ve výchozím nastavení zakázaný.

#### <span id="page-20-0"></span>**Povolení serveru DHCP**

DHCP: Když je server DHCP zapnutý, Linkhub přiřazuje adresy IP klientům, kteří jsou k němu připojeni.

#### **Zakázání serveru DHCP**

Když je server DHCP zakázaný, Linkhub klientům, kteří jsou k němu připojeni, adresy IP nepřiřazuje a je třeba je zadat pro každého klienta ručně.

### **5.5 Wi-Fi**

#### **5.5.1 Základní**

- SSID: Toto je název sítě Wi-Fi, který slouží k identifikaci vaší sítě Wi-Fi. SSID může obsahovat 1–32 znaků.
- Vysílání SSID: Tato možnost je ve výchozím nastavení povolená.

**Poznámka:** Pokud se ji rozhodnete zakázat, SSID se již nebude zobrazovat a bude nutné je zadat ručně.

- Zabezpečení: Můžete vybrat režim zabezpečení; k dispozici jsou tyto možnosti: Zakázat, WEP, WPA, WPA2 nebo WPA/WPA2.
- Šifrování: Ve výchozím nastavení se používá možnost Auto a k dispozici jsou možnosti TKIP, AES a Auto.
- Heslo: Tady se můžete podívat na svůj klíč sítě Wi-Fi.

### **5.5.2 Pokročilé**

**Země/oblast:**

- **Kanál:** Různé oblasti používají různé kanály kanál 1–11 podle normy FCC (USA) / IC (Kanada), kanál 1–13 podle normy ETSI (Evropa), kanál 1–13 podle normy MKK (Japonsko).
- **Režim 802.11:** Pomocí rozevírací nabídky můžete vybrat jednu z dostupných možností. U 2,4GHz režimu je tato možnost ve výchozím nastavení 802.11b/g/n. U 5GHz režimu je tato možnost ve výchozím nastavení 802.11a/ac.
- **Izolace přístupového bodu:** Tuto funkci můžete povolit nebo zakázat.
- **Šířka pásma:** Pomocí rozevírací nabídky můžete vybrat jednu z dostupných možností. Ve výchozím nastavení je zvolena možnost Auto.

### <span id="page-21-0"></span>**5.5.3 WPS**

WPS (Wi-Fi Protected Setup) je norma používaná ke snadnému nastavení bezdrátových připojení.

#### **Připojení klienta k zařízení Linkhub kódem PIN**

V režimu kódu PIN (Personal Information Number) můžete klienta k síti Wi-Fi Linkhub připojit zadáním kódu PIN klienta na webové stránce správy zařízení LinkHub. Poté můžete prostřednictvím zařízení Linkhub přistupovat k Internetu.

#### **Připojení klienta k zařízení Linkhub kódem PBC**

V režimu PBC (Push Button Configuration) můžete klienta k síti Wi-Fi Linkhub připojit stisknutím tlačítka WPS. Směrovač obdrží od klienta žádost o přístup během 2 minut.

### **5.6 Zabezpečení**

### **5.6.1 Správa kódu PIN**

#### **Zapnutí kódu PIN karty Micro SIM:**

- 1) Když je kód PIN karty Micro SIM vypnutý, klikněte na přepínač
- 2) Zadejte kód PIN karty Micro SIM. Ten může obsahovat 4–8 číslic.
- 3) Klikněte na tlačítko **Použít**.

#### **Vypnutí kódu PIN karty Micro SIM:**

- 1) Když je kód PIN karty Micro SIM zapnutý, klikněte na přepínač  $\bullet$ .
- 2) Zadejte aktuální kód PIN SIM karty.
- 3) Klikněte na tlačítko **Použít**.

#### **Změna kódu PIN karty Micro SIM:**

- 1) Když je kód PIN karty Micro SIM zapnutý, klikněte na možnost **Změnit PIN karty SIM**.
- 2) Zadejte starý kód PIN karty Micro SIM a potvrďte nový kód PIN karty Micro SIM.
- 3) Klikněte na tlačítko **Použít**.

**Poznámka:** Jestliže zadáte kód PIN karty Micro SIM třikrát nesprávně, bude nutno zadat kód PUK. Tento kód získáte zavoláním na zákaznickou službu na čísle 150 za použití své karty Micro SIM.

### **5.6.2 Příkaz ping v síti WAN**

Když je tato funkce zakázaná, vaše zařízení přestane reagovat na příkazy ping.

### **5.6.3 Filtr adres IP LAN**

Ve výchozím nastavení má přístup k internetu každé zařízení připojené k vašemu směrovači 7. kat. Pomocí filtru IP adres můžete zablokovat určitým zařízením přístup k internetu.

**Vypnout**: Všechna připojená zařízení mají přístup k internetu.

**Bílá listina**: Přístup k internetu mají jen zařízení s IP adresou přidanou na tento seznam.

**Černá listina**: Zařízení s IP adresou přidanou na tento seznam nemají přístup k internetu.

### **5.6.4 Filtr adres MAC**

Ve výchozím nastavení má přístup k internetu každé zařízení připojené k vašemu směrovači 7. kat. Pomocí filtru adres MAC můžete zablokovat určitým zařízením přístup k internetu.

**Vypnout**: Všechna připojená zařízení mají přístup k internetu.

**Bílá listina**: Přístup k internetu mají jen zařízení s adresou MAC přidanou na tento seznam.

**Černá listina**: Zařízení s adresou MAC přidanou na tento seznam nemají přístup k internetu.

### **5.6.5 Filtr adres URL**

Tato funkce umožňuje správcům blokovat určitým zařízením přístup k zadaným adresám URL během nastavených časových období.

**Poznámka:** Blokování určité adresy URL nemusí zablokovat přidruženou aplikaci. Když například přidáte adresu www.facebook.com, nemusí se tím zablokovat přístup zadaného zařízení k aplikaci Facebook.

### **5.6.6 DDNS**

Dynamic Domain Name Service (DDNS) je systém mapování dynamických adres IP na pevný server DNS. Když je funkce DDNS zapnutá, směrovač přiřadí <span id="page-23-0"></span>dynamickou adresu IP sítě WAN k pevnému doménovému názvu. Poté lze ke službám směrovače kdykoli a odkudkoli přistupovat prostřednictvím pevného doménového názvu, aniž by bylo nutné sledovat adresy IP sítě WAN.

### **5.6.7 DMZ**

Pokudexterníuživatelénemohouzískatpřístupksíťovýmslužbámposkytovaným sítí LAN, můžete povolit zónu DMZ a nastavit novou IP adresu hostitele. Zónu povolte kliknutím na tuto možnost. Zadejte příslušnou IP adresu hostitele a potom klikněte na tlačítko **Použít**.

### **5.6.8 UPnP**

Universal Plug and Play (UPnP) je sada síťových protokolů, která umožňuje zařízením připojeným k vašemu směrovači 7. kat. vzájemně se vyhledat a vytvořit síťové služby poskytující různé funkce pro sdílení dat, komunikaci a zábavu. Funkci UPnP můžete povolit nebo zakázat. Tato funkce je ve výchozím nastavení zakázaná.

### **5.6.9 Přesměrování portu**

Přesměrování portu umožňuje externím počítačům přístup k webu, FTP nebo jiným službám poskytovaným sítí LAN.

### **5.7 Kvalita služeb**

Kvalita služeb (QoS) je pokročilá funkce, která prioritizuje internetový provoz pro aplikace, online hry, porty ethernetové sítě LAN nebo zadané adresy MAC, aby se minimalizoval dopad velkého provozu. Zapněte QoS, nastavte limity odesílání a stahování a klikněte na tlačítko **Použít**.

### **6. Systém**

### **6.1 Informace o zařízení**

Zde se zobrazují informace o zařízení včetně čísla IMEI, verze softwaru a adresy MAC.

### <span id="page-24-0"></span>**6.2 Restartovat a Resetovat**

Chcete-li zařízení restartovat, klikněte na možnost **Restartovat**. Chcete-li obnovit výchozí tovární nastavení, klikněte na tlačítko **Resetovat**.

Můžete také použít tlačítko Reset na směrovači 7. kat.

### **6.3 Aktualizace**

Online aktualizace:

Klikněte na možnost **Zkontrolovat aktualizace**. Směrovač 7. kat. zkontroluje, zda není k dispozici aktualizace. Pokud aktualizaci najde, můžete kliknout na tlačítko **Stáhnout**. Po úspěšném stažení souboru můžete kliknout na tlačítko **Aktualizovat**.

Poznámka: Směrovač během aktualizace nevypínejte, jinak by se zařízení mohlo poškodit.

### **6.4 Správa zařízení**

### **6.4.1 Přihlašovací heslo**

Zadejte aktuální heslo a potvrďte nové heslo. Zvolené heslo smí obsahovat 4-16 znaků.

### **6.4.2 Nastavení systému**

Tady můžete nastavit jazyk a opravit časové pásmo. Upozorňujeme, že se čas automaticky upravuje podle letního času.

### **6.4.3 NTP Server**

NTP je síťový protokol pro synchronizaci hodin mezi počítačovými systémy přes paketové datové sítě. Můžete určit, které servery NTP se mají používat.

### **6.4.4 Zálohování a obnovení dat**

#### **Postup uložení konfigurace:**

Kliknutím na tlačítko **Zálohovat** proveďte zálohu aktuální konfigurace zařízení. Záloha se ukládá v systému Windows a MAC OS do složky "Stažené soubory".

#### <span id="page-25-0"></span>**Postup obnovení konfigurace:**

- 1) Klikněte na tlačítko **Procházet** a vyberte soubor.
- 2) Klikněte na tlačítko **Obnovit**.

### **6.4.5 TR069**

Protokol TR-069 (Technical Report 069) je technická specifikace definující protokol aplikační vrstvy pro vzdálenou správu zařízení koncových uživatelů. Kliknutím povolte možnost Informovat, zadejte interval informování, adresu URL serveru ACS a uživatelské jméno a heslo serveru ACS. Po skončení klikněte na tlačítko **Použít**.

### **7. Záruka**

Na toto zařízení se vztahuje záruka v případě poškození nebo vad, ke kterým došlo během běžného používání v záručním období dvaceti čtyř (24) měsíců<sup>1</sup> od data zakoupení uvedeného na původním dokladu o koupi.

Na příslušenství prodávané společně se zařízením je rovněž poskytována záruka v případě jakékoli vady, ke které může dojít během prvních dvanácti (12) měsíců(1) od data zakoupení uvedeného na původním dokladu o koupi.

V případě vady, která brání v běžném používání zařízení, okamžitě informujte prodejce a předložte zařízení společně s dokladem o koupi.

V případě potvrzení vady bude zařízení (nebo jeho část) dle potřeby vyměněno nebo opraveno. Na opravené zařízení a příslušenství se vztahuje záruka jeden (1) měsíc na stejnou závadu. Při opravě nebo výměně mohou být použity repasované součásti, které fungují stejným způsobem.

Tato záruka se vztahuje na díly a práci, ale nikoli na jiné náklady.

Tato záruka se nevztahuje na vady zařízení anebo jeho příslušenství, které byly způsobeny následujícími okolnostmi (bez jakéhokoli omezení):

- nedodržení pokynů k použití či instalaci nebo technických či bezpečnostních norem platných v zeměpisné oblasti, kde se zařízení používá;
- připojení jakéhokoli zařízení, jež nebylo dodáno nebo doporučeno společností TCL Communication Ltd.;
- úpravy nebo opravy provedené osobami bez autorizace od společnosti TCL Communication Ltd. či jejích poboček nebo vašeho dodavatele;
- úpravy nebo změny softwaru nebo hardwaru provedené osobami, které k tomu nemají oprávnění od společnosti TCL Communication Ltd.;

Délka záručního období se může lišit v závislosti na zemi.

<span id="page-26-0"></span>– nevlídné počasí, blesk, oheň, vlhko, vniknutí kapalin nebo potravin, použití chemických produktů, stažení souborů, náraz, vysoké napětí, koroze, oxidace.

Oprava zařízení nebude poskytnuta, pokud byly sejmuty či změněny štítky na krytu nebo sériové číslo (IMEI).

Neexistují žádné výslovné záruky, písemné, ústní ani odvozené, kromě této vytištěné omezené záruky a povinných záruk uplatňovaných v souladu s příslušnou státní nebo soudní pravomocí.

Společnost TCL Communication Ltd. ani žádná z jejich poboček nebudou v žádném případě zodpovědné za nepřímé, náhodné či následné škody žádného druhu, což se mimo jiné vztahuje na obchodní či finanční ztráty nebo újmu, ztrátu dat nebo dobré pověsti, v plném rozsahu, v němž popření těchto záruk umožňuje zákon.

Některé země či státy neumožňují vyloučení či omezení nepřímých, náhodných a následných škod, případně omezení doby trvání odvozených záruk; v takovém případě se na vás předchozí omezení a vyloučení nevztahují.

### **8. Otázky a odpovědi**

#### **Jak získat přístup na domovskou stránku?**

- 1) Otevřete webový prohlížeč.
- 2) Do adresového pole zadejte adresu <http://192.168.1.1>.
- 3) Po zobrazení úvodní obrazovky směrovače 7. kat. zadejte přihlašovací heslo uvedené na štítku na spodní straně zařízení.
- 4) Klikněte na tlačítko **Přihlásit**.

#### **Co mám dělat v případě, že se nemůžu přihlásit na webovou stránku pro správu?**

- 1) Ujistěte se, že indikátor napájení na zařízení modře svítí. Pokud ne, zařízení zapněte.
- 2) Zkontrolujte, zda připojení mezi zařízením koncového uživatele a směrovačem 7. kat. funguje správně.

– Pokud je zařízení koncového uživatele připojeno ke směrovači 7. kat. přes síť Wi-Fi, přejděte na stránku připojení Wi-Fi a zkontrolujte stav připojení.

– Pokud je zařízení koncového uživatele připojeno ke směrovači 7. kat. pomocí síťového kabelu, zkontrolujte, zda svítí modře indikátor LAN/WAN.

3) Ujistěte se, že jste zadali adresu 192.168.1.1 ve webovém prohlížeči správně.

#### **Co mám dělat, když nemám přístup k internetu?**

1) Ujistěte se, že vaše karta Micro SIM podporuje síť 4G, 3G nebo 2G.

– Pokud není zjištěna žádná karta Micro SIM, směrovač 7. kat. vypněte, vyjměte a vložte kartu Micro SIM zpět a pak to zkuste znovu.

– Pokud je třeba zadat kód PIN, zadejte požadovaný kód PIN a zkuste to znovu.

– Pokud není k dispozici žádná síť, přemístěte zařízení na místo s lepším signálem (zkuste je umístit blízko okna) a zkuste to znovu.

- 2) Ujistěte se, že jste zadali adresu 192.168.1.1vewebovém prohlížeči správně a klikněte na tlačítko **Zadat**.
- 3) Restartujte směrovač 7. kat. a zkuste to znovu.
- 4) Pokud je povoleno filtrování adres MAC, ujistěte se, že je adresa MAC vašeho zařízení na seznamu schválených adres.
- 5) Pokud je povolena funkce Rodičovský zámek, ujistěte se, že název zařízení a adresa MAC nejsou pod správou funkce Rodičovský zámek.

#### **Co mám dělat, když dojde k jakýmkoli potížím se zařízením?**

- 1) Restartujte zařízení.
- 2) Obnovte v zařízení tovární nastavení.
- 3) Obraťte se na poskytovatele služeb.

#### **Co mám dělat, když zapomenu klíč sítě Wi-Fi?**

- 1) Přihlaste se na webovou konfigurační stránku (ve výchozím nastavení se používá adresa 192.168.1.1). Přejděte do nabídky Nastavení > Wi-Fi > Základní. Kliknutím na možnost **Zobrazit heslo** zjistíte aktuální klíč sítě Wi-Fi.
- 2) Obnovte v zařízení tovární výchozí nastavení. Pomocí tenkého předmětu, například kancelářské sponky, jemně stiskněte tlačítko Reset po dobu 3 sekund. Klíč sítě Wi-Fi se resetuje na výchozí heslo, které je uvedené na štítku na spodní straně zařízení. Během resetování se všechny indikátory LED rozsvítí, potom zhasnou a po dokončení resetu znovu začnou svítit.

#### **Jaký operační systém toto zařízení podporuje?**

Zařízení podporuje následující operační systémy:

- 1) Windows 7/8/10,
- 2) Mac OS X (10.6.X–10.13.X),
- 3) Linux.

#### **Jak připojit směrovač 7. kat. přes síť Wi-Fi?**

Otevřete seznam bezdrátových připojení k síti.

Zvolte SSID zařízení podle těchto kroků:

Zařízení se systémem Windows:

- 1) Na hlavním panelu klikněte pravým tlačítkem na položku **Bezdrátové připojení k síti**
- 2) Vyberte název sítě (SSID) směrovače 7. kat., klikněte na tlačítko **Připojit** a zadejte klíč sítě Wi-Fi.

Počítače Mac:

- 1) Klikněte na ikonu AirPort.
- 2) Vrozevíracím seznamu vyberte název sítě (SSID) směrovače 7. kat. a zadejte klíč sítě Wi-Fi.

#### **Co mám dělat, když je SSID uvedené, ale zařízení se nedokáže připojit?**

Ověřte, že jste zadali správný klíč sítě Wi-Fi.

#### **Co mám dělat, když indikátor sítě svítí červeně?**

Když není vložená žádná karta Micro SIM, není k dispozici žádná služba nebo zařízení není zaregistrováno do sítě, indikátor sítě na směrovači 7. kat. svítí červeně.

- 1) Když používáte kartu Micro SIM:
	- Ujistěte se, že je karta Micro SIM platná a správně vložená.

– Přemístěte směrovač 7. kat. na místo s lepším signálem (zkuste jej umístit blízko okna).

2) Pokud používáte ethernetové připojení, zkontrolujte, zda síť funguje správně.

#### **Co mám dělat v případě konfliktu IP adres více sítí?**

Ke konfliktu IP adres může dojít při použití více typů připojení k internetu. Například počítač může být připojený ke směrovači 7. kat. přes ethernetový kabel a k další síti přes připojení Wi-Fi. Pokud jsou IP adresy stejné, přihlášení na domovskou stránku směrovače 7. kat. se nemusí zdařit kvůli konfliktu IP adres.

#### **Proč SSID není na seznamu bezdrátových sítí?**

Postupujte podle níže uvedených kroků a ujistěte se, že je zařízení správně nastaveno:

- 1) Zkontrolujte na zařízení, zda indikátor Wi-Fi svítí nebo je vypnutý.
- 2) Aktualizujte seznam sítí v počítači.

Systém Windows:

- 1) Klikněte na ikonuAktualizovat seznam sítí v pravém horním rohu obrazovky Bezdrátové připojení k síti.
- 2) Klikněte pravým tlačítkem na možnost **Bezdrátové připojení k síti**.
- 3) Klikněte na možnost **Otevřít centrum pro sítě a sdílení**.
- 4) Vyberte možnost **Správa bezdrátových sítí**.
- 5) Klikněte na bezdrátovou síť, která není používána, a odstraňte ji ze seznamu sítí.
- 6) Klikněte na tlačítko **OK** a počítač restartujte.

Počítače Mac: Zkuste restartovat počítač.

#### Co mám dělat, když je na stránce konfigurace směrovače 7. kat. zpráva "Žádná **SIM karta" nebo "Neplatná SIM karta"?**

Může to být tím, že v zařízení není vložena žádná karta Micro SIM nebo je karta Micro SIM vložena nesprávně nebo je zakázaná. Zkuste kartu Micro SIM vyjmout a potom zasunout zpět. Při této činnosti se nedotýkejte kontaktů karty.

#### **Co mám dělat, když se na displeji zařízení připojeného ke směrovači 7. kat.**  zobrazí zpráva "Zámek PIN" nebo "Zámek PUK"?

Znamená to, že je karta Micro SIM zablokovaná.

Přihlaste se na domovskou stránku (viz "Jak získat přístup na domovskou stránku?") a zadejte svůj kód PIN nebo kód PUK. Kód PUK získáte od operátora sítě.

**Poznámka:** Když zadáte třikrát nesprávný kód PIN, budete vyzváni k zadání kódu PUK. Když zadáte desetkrát nesprávný kód PUK, karta Micro SIM bude trvale zablokována.

#### **Jak se připojit k síti 4G?**

- 1) Přihlaste se na domovskou stránku (viz "Jak získat přístup na domovskou stránku?").
- 2) Přejděte do nabídky **Nastavení** > **Mobilní data** > **Nastavení sítě**.
- 3) Vyberte možnost **Jen 4G**.

#### **Jak se odpojit od sítě 2G, 3G nebo 4G?**

- 1) Přihlaste se na domovskou stránku (viz "Jak získat přístup na domovskou stránku?").
- 2) Přejděte do nabídky **Domů** > **Mobilní data**.
- 3) Klikněte na tlačítko **Odpojit**.

#### **Jak nastavit pro kartu Micro SIM nový kód PIN?**

- 1) Přihlaste se na domovskou stránku (viz "Jak získat přístup na domovskou stránku?").
- 2) Přejděte do nabídky **Nastavení** > **Zabezpečení** > **Správa kódu PIN**.
- 3) Povolte operaci s kódem PIN.
- 4) Zadejte nový kód PIN.
- 5) Klikněte na tlačítko **Použít**.

#### **Jak najít další informace o nastavení funkce Wi-Fi?**

- 1) Přihlaste se na domovskou stránku (viz "Jak získat přístup na domovskou stránku?").
- 2) Přejděte do nabídky **Nastavení** > **Wi-Fi**.

#### **Jak zkontrolovat využití dat?**

- 1) Přihlaste se na domovskou stránku (viz "Jak získat přístup na domovskou stránku?").
- 2) Přejděte do nabídky **Statistika** > **Mobilní data**.

#### **Jak ručně vyhledat síť?**

- 1) Přihlaste se na domovskou stránku (viz "Jak získat přístup na domovskou stránku?").
- 2) Přejděte do nabídky **Nastavení** > **Mobilní data** > **Připojení k síti**.
- 3) Vyberte pro režim připojení k síti možnost **Ručně**.
- 4) Klikněte na tlačítko **Použít**.

#### **Jak zkontrolovat číslo modelu a verzi firmwaru zařízení?**

- 1) Přihlaste se na domovskou stránku (viz "Jak získat přístup na domovskou stránku?").
- 2) Přejděte do nabídky **Systém** > **Informace o zařízení**.

#### **Jak nastavit datové připojení, aby se připojení kinternetu navázalo automaticky?**

- 1) Přihlaste se na domovskou stránku (viz "Jak získat přístup na domovskou stránku?").
- 2) Přejděte do nabídky **Nastavení** > **Mobilní data** > **Připojení k síti**.
- 3) Vyberte možnost **Auto**.
- 4) Klikněte na tlačítko **Použít**.

#### **Jak změnit SSID a klíč sítě Wi-Fi?**

- 1) Přihlaste se na domovskou stránku (viz "Jak získat přístup na domovskou stránku?").
- 2) Přejděte do nabídky **Nastavení** > **Wi-Fi** > **Základní**.

#### **Jak změnit přihlašovací heslo?**

- 1) Přihlaste se na domovskou stránku (viz "Jak získat přístup na domovskou stránku?").
- 2) Přejděte do nabídky **Systém** > **Správa zařízení** > **Přihlašovací heslo**.